# 102學年度四技二專甄選入學招生

# 就讀志願序登記系統操作參考手冊

## 目 錄

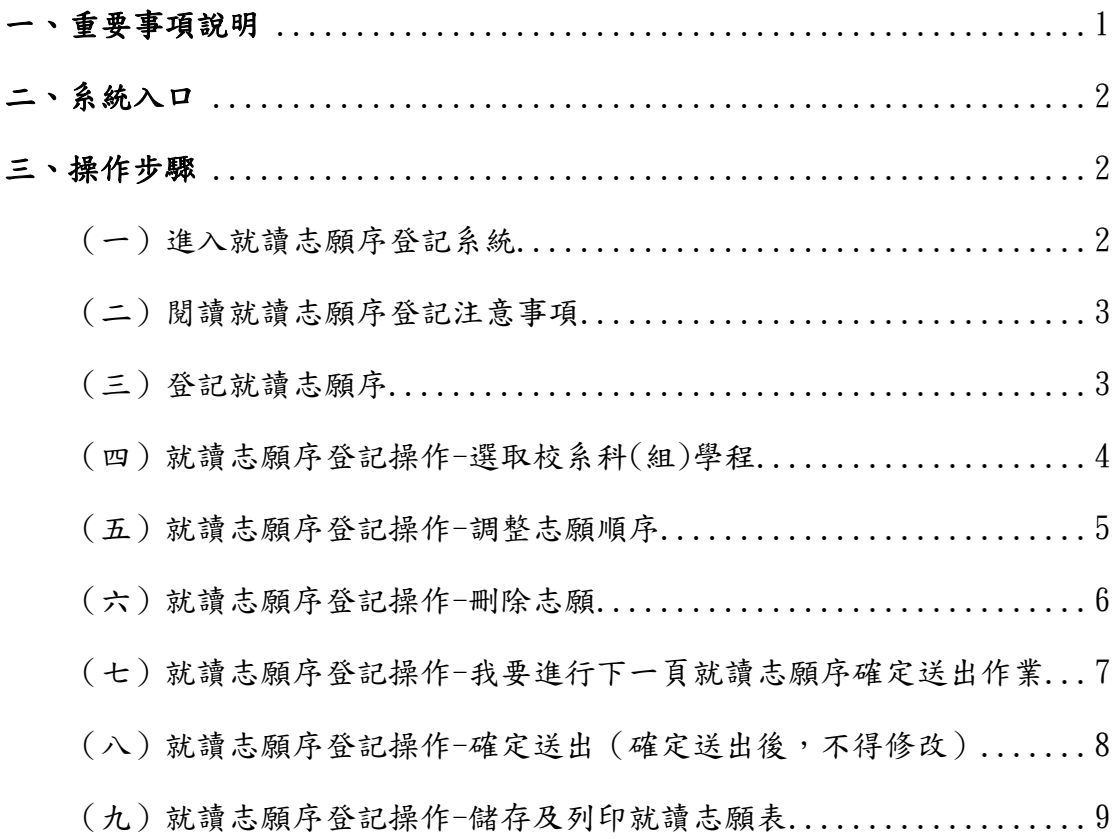

#### **102**學年度四技二專甄選入學招生就讀志願序登記系統操作參考手冊

102學年度四技二專甄選入學招生之報名資格登錄、第一階段報名、第二階 段報名及就讀志願序登記均採網路作業方式辦理;考生應依簡章規定時間及方式 登入本委員會甄選入學作業系統,在線上進行個人報名資料輸入後完成確定送 出。

以下為網路報名資格登錄系統操作說明,請考生詳閱。

※建議使用Microsoft IE 8.0 版以上瀏覽器操作。

### <span id="page-1-0"></span>一、重要事項說明

- 1.本系統開放時間:102 年 7 月 4 日(星期四)10:00 起至 102 年 7 月 8 日(星期  $-$ ) $17:00 \pm$ ,  $24$  小時開放。
- 2.本系統開放對象:錄取生無論正取或備取 1 個或 1 個以上校系科(組)、學程, 均須於規定時間內完成就讀志願序登記,接受統一分發,經分發錄取後,始可 取得入學資格。
- 3.錄取生(含正取生及備取生)應依所錄取各校系科(組)、學程審慎選填登記就讀 志願序。
- 4. 為避免網路壅塞,請儘早上網登記,逾期概不受理。
- 5.考生於登記期間至本委員會網站進入系統,使用身分證統一編號、統一入學測 驗准考證號碼及本委員會配發之通行碼登入。
- 6.進入登記就讀志願序畫面後,請先確認個人資料、錄取校系科(組)、學程名稱 及正、備取名次等資訊是否正確無誤。
- 7.考生於系統所登記志願序,一經確定送出即完成志願序登記,不得以任何理由 要求再修改或重填,請考生特別注意。
- 8.凡未於規定時間內上網登記就讀志願或雖有上網登記志願但未按下「確定送 出」者,以未登記論,即喪失登記資格與分發機會。
- 9.就讀志願序完成登記並確定送出後,系統即產生「就讀志願表」,考生應自行 存檔或列印。考生於複查時,若未能提示該表單,將喪失相關複查事項之機會, 請考生特別留意。
- 10.完成登記就讀志願序後,可至本委員會網站查閱個人登記之就讀志願序。
- 11.本參考手冊系統頁面僅供參考,實際作業依招生簡章、報名系統頁面及說明 為準。
- $12.$  登記期間若遇任何問題,請於上班時間 $(9:00~17:00)$ 來電洽詢, 電話: 02-2772-5333 分機 213、214、215,傳真:02-2773-5633。

# <span id="page-2-0"></span>二、系統入口

請先確認電腦己連接至網際網路。開啟IE瀏覽器,進入「102學年度四 技二專聯合甄選委員會網站」(網址:http://enter42.jctv.ntut.edu.tw/)之「考 生作業系統」。點選「甄選入學作業系統」;閱讀相關說明後,點選報名準備 階段「登記就讀志願序」超連結進入該系統首頁。

## <span id="page-2-1"></span>三、操作步驟

<span id="page-2-2"></span>(一)進入就讀志願序登記系統

1.詳細閱讀系統說明。

2.輸入個人「身分證統一編號」、「統測准考證號碼 8 碼」、「通行碼 10 碼」及「驗證碼」後,按下除入,如圖 3-1 所示。

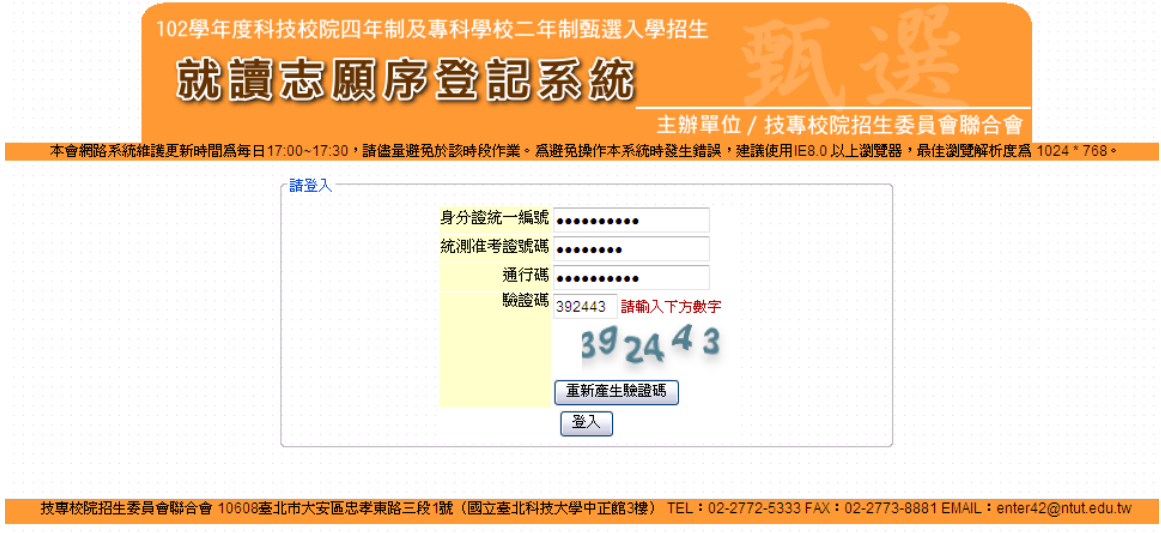

<span id="page-2-3"></span>圖3-1

#### (二)閱讀就讀志願序登記注意事項

- 1.請仔細閱讀「選填登記就讀志願注意事項」,以免權益受損。
- 2.若已詳細閱讀並同意遵守各項規定,請勾選圖 3-2 中核取方塊,並按 開始登記就讀志願序,進入下一頁作業。

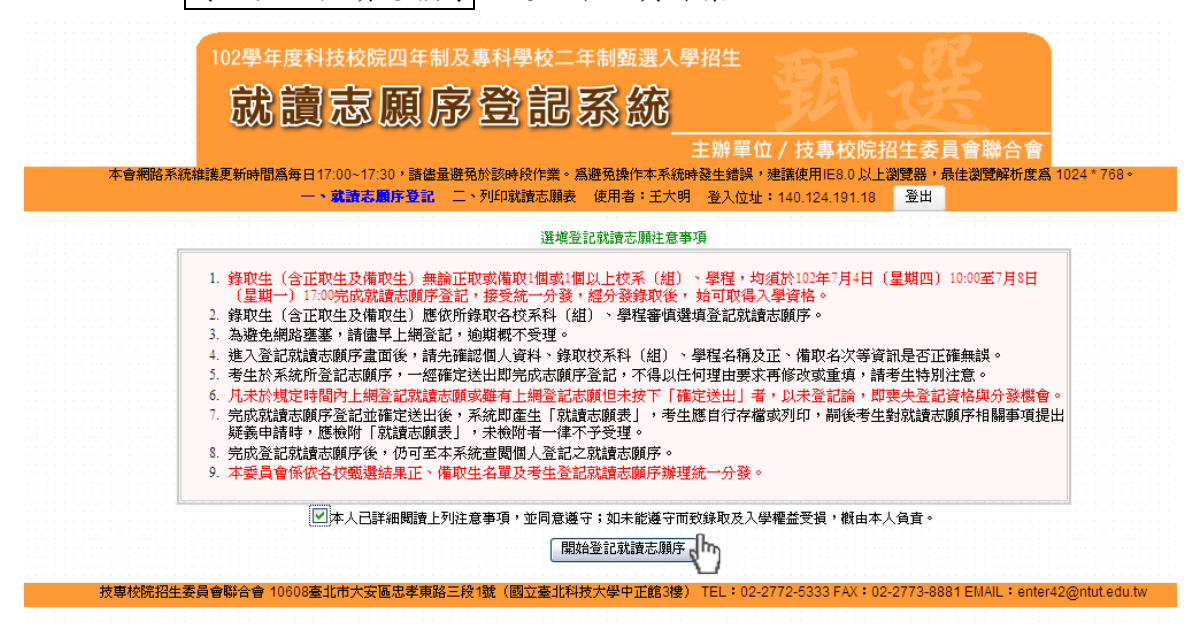

圖 3-2

- <span id="page-3-0"></span>(三)登記就讀志願序
	- 1.登入系統後將接進入本頁面(如圖 3-3)。
	- 2.考生請先核對「個人資料」、「錄取校系名稱」及「正備取名次」等是 否正確無誤。

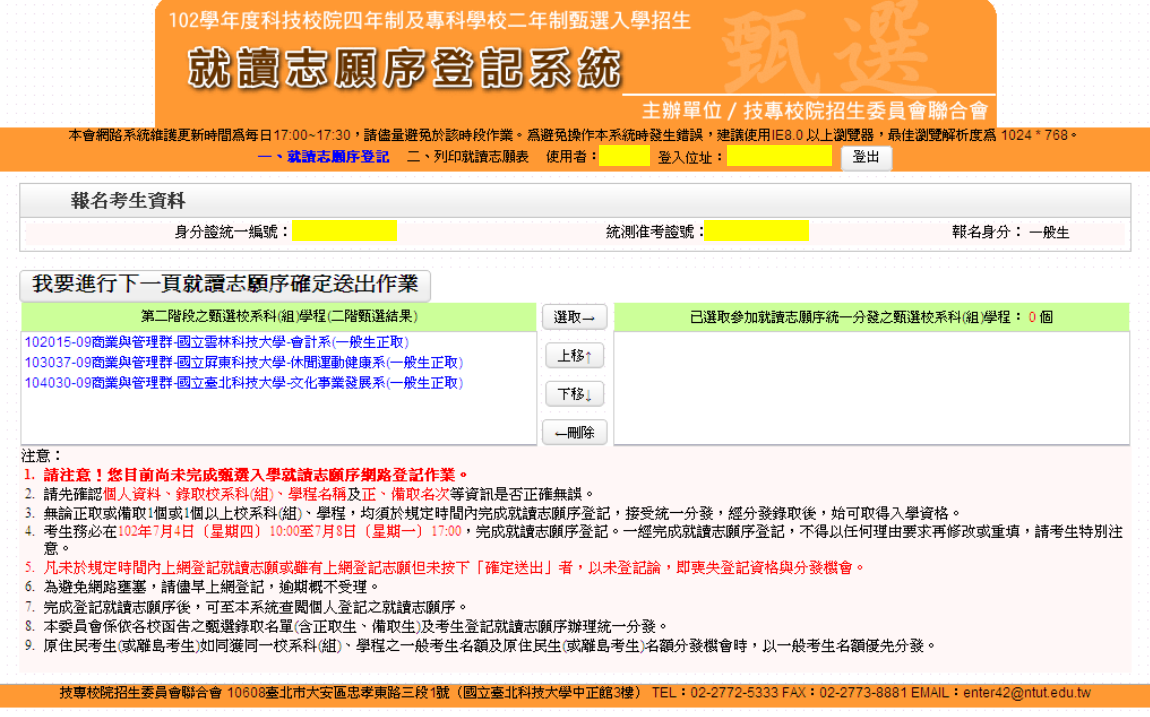

<span id="page-3-1"></span>圖 3-3

- (四)就讀志願序登記操作-選取校系科(組)學程
	- 1.考生「第二階段之甄選校系科(組)學程(二階甄選結果)」欄中,選取 欲報名之校系選項後,點選選取→(如圖 3-4),則所選取之選項, 即會移至「已選取參加就讀志願序統一分發之甄選校系科(組)學程」 欄中。

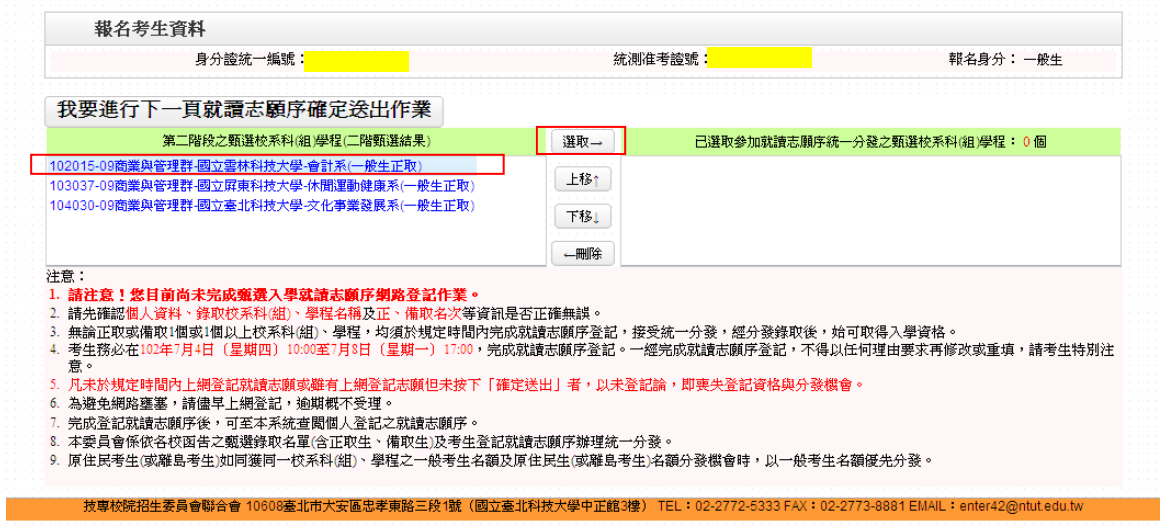

圖 3-4

2.依序加入志願序時,系統會將新加入的志願序置於「已選取參加就讀 志願序統一分發之甄選校系科(組)學程」欄中最後一個順位。例如 考生最後加入的志願序為「國立臺北科技大學文化事業發展系」,則 該志願序在「已選取參加就讀志願序統一分發之甄選校系科(組)學 程」中則排序在最後一位(如圖 3-5)。

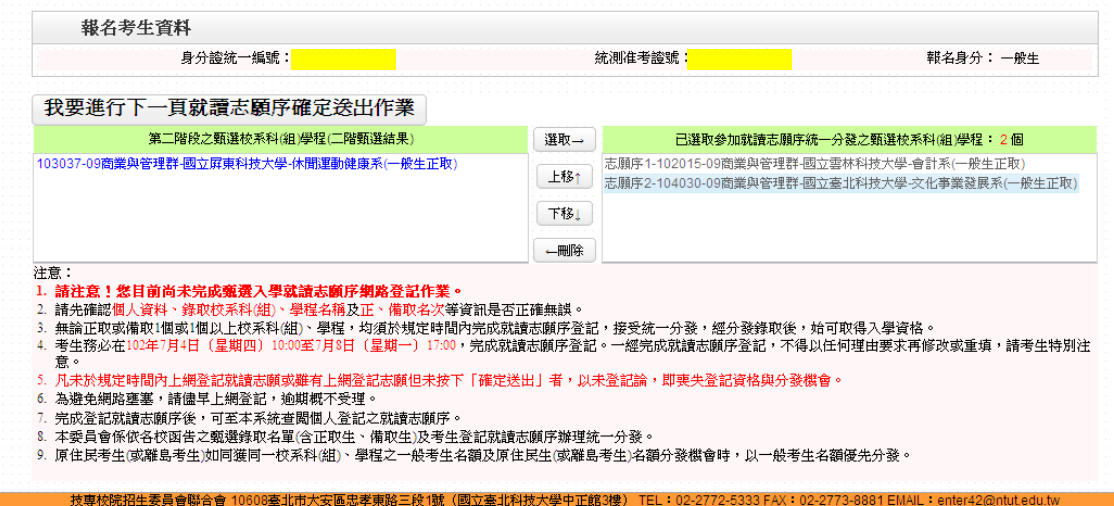

<span id="page-4-0"></span>圖 3-5

(五)就讀志願序登記操作-調整志願順序

- 1.考生可經由上移↑,將選取之志願序向上調整,並重新排序。例如, 選取原本排序在第 2 志願序的「國立臺北科技大學文化事業發展 系」,點選上移↑將會調整到第 1 志願序(如圖 3-6 所示)。
- 2.考生可經由下移↓按鈕,將選取之志願序向下調整,並重新排序志願 序。

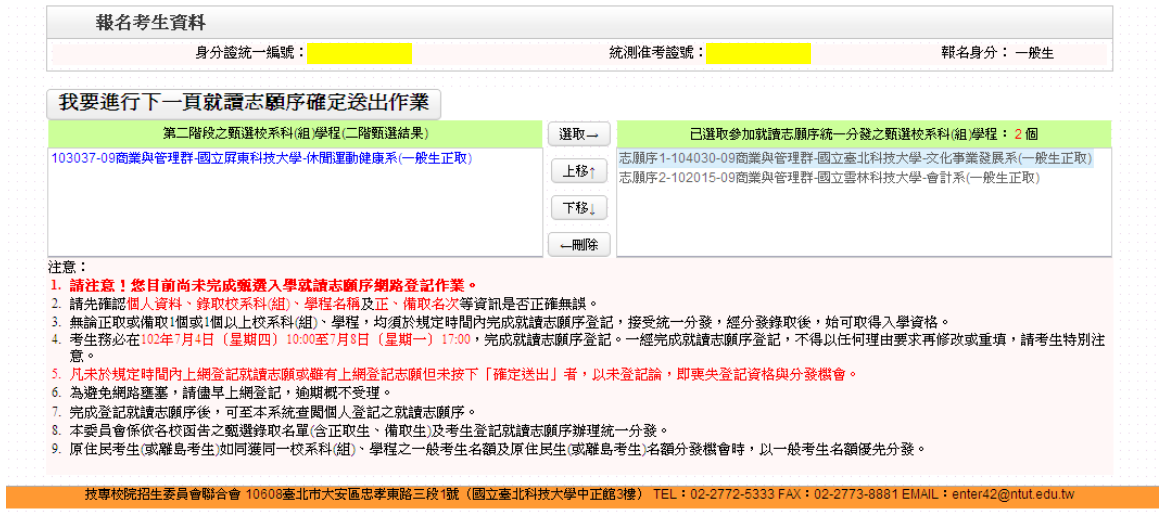

圖 3-6

- <span id="page-6-0"></span>(六)就讀志願序登記操作-刪除志願
	- 1.考生在「已選取參加就讀志願序統一分發之甄選校系科(組)學程」欄 中,選取欲刪除的志願序,按←刪除,即可刪除志願序。
	- ※例如移除「國立雲林科技大學會計系」,則選取「國立雲林科技大學 會計系」後,再按下←刪除即可。
	- 2.被刪除的志願序即會移至「第二階段之甄選校系科(組)學程」欄中, 如圖 3-7 所示。

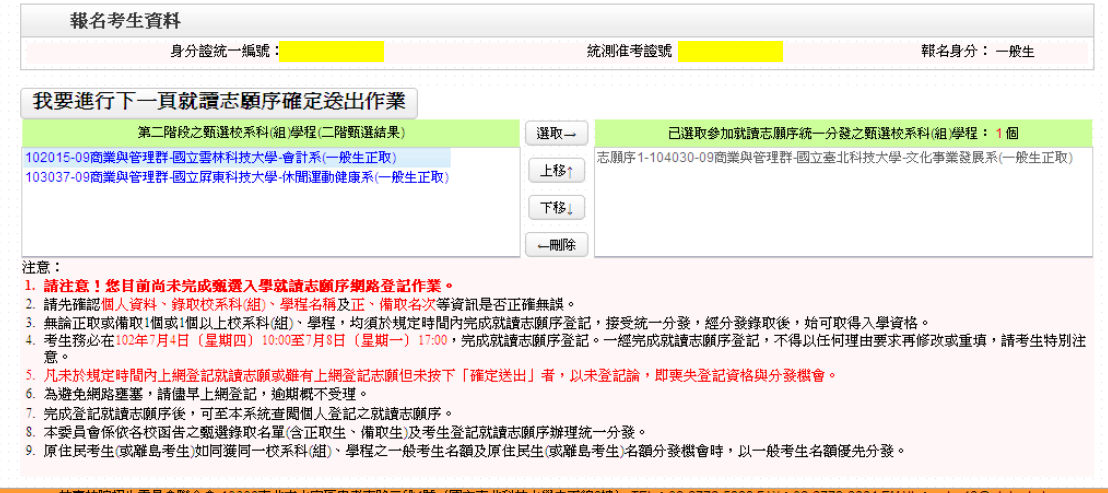

<span id="page-6-1"></span>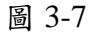

(七)就讀志願序登記操作-我要進行下一頁就讀志願序確定送出

#### 作業

考生志願序登記後,如圖 3-8 所示,若資料不再變更,請按下我要進行 下一頁就讀志願序確定送出作業,則系統會出現確定送出網頁,如圖 3-9 所示。

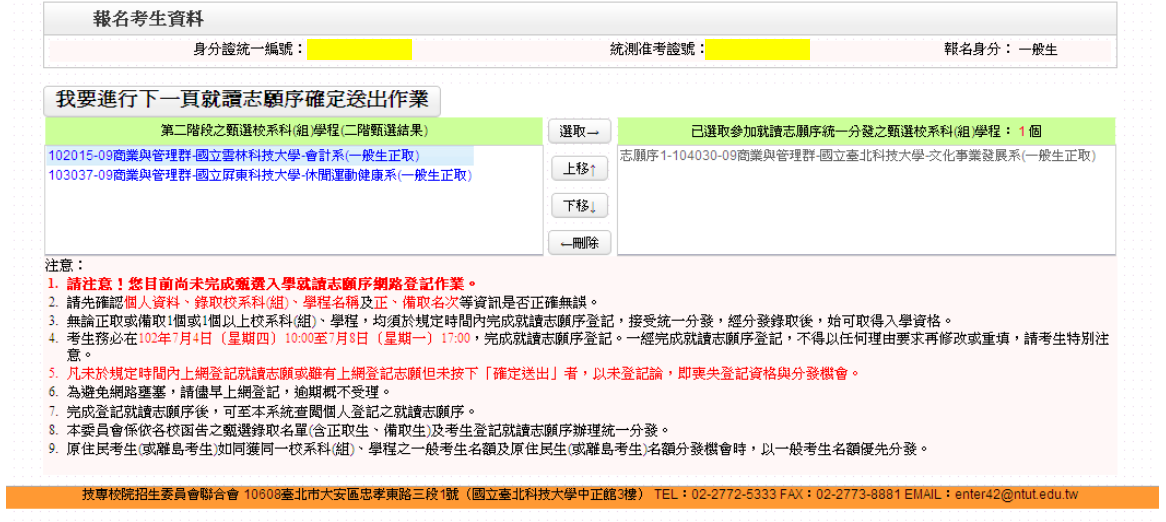

圖 3-8

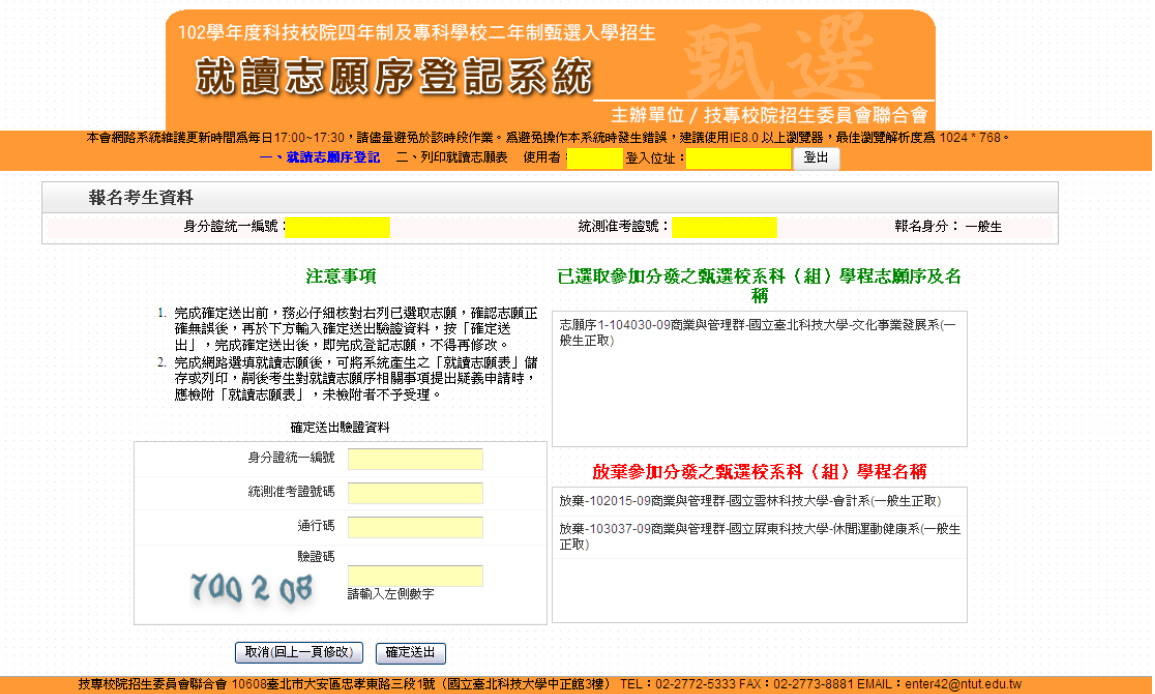

圖 3-9

<span id="page-8-0"></span>(八)就讀志願序登記操作-確定送出(確定送出後,不得修改)

- 1.考生請仔細核對「已選取」及「放棄」之可分發之甄選校系科(組) 學程志願序及名稱,如圖 3-10 所示。
- 2.確認無誤不再修改,請輸入個人「身分證統一編號」、「統測准考證號 碼」、「通行碼」及「驗證碼」後,並按下確定送出,點選確認後即 完成網路報名,如圖 3-11 所示。

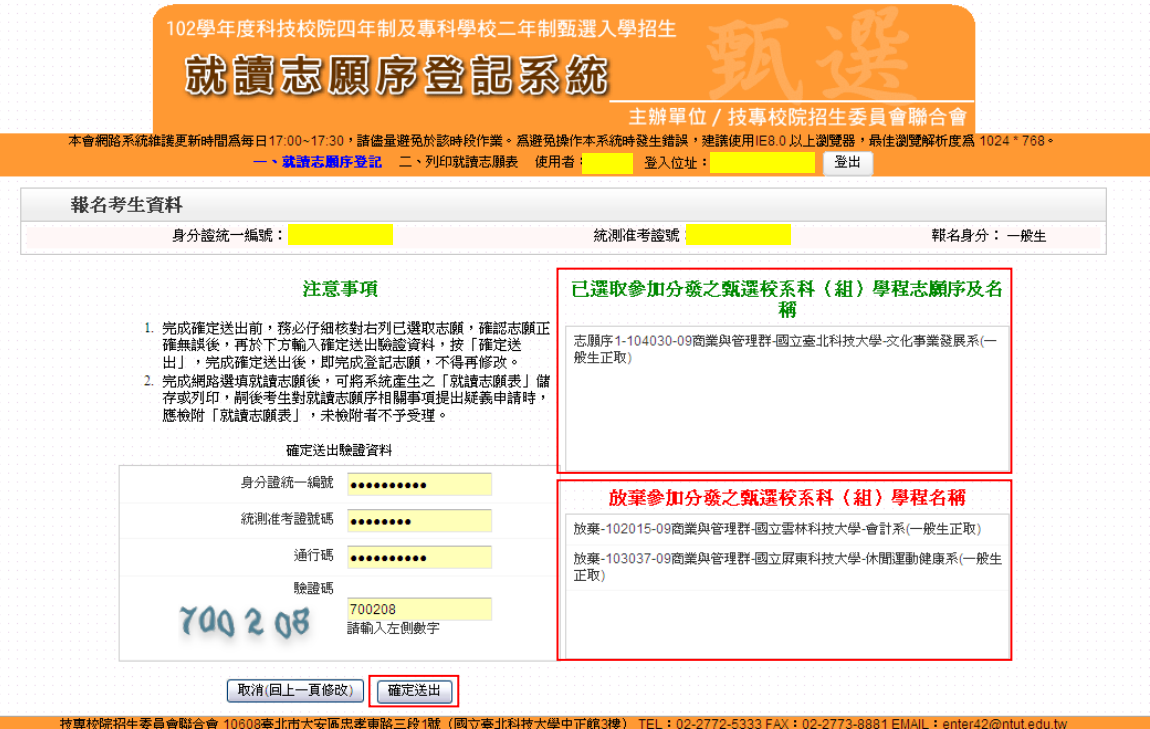

圖 3-10

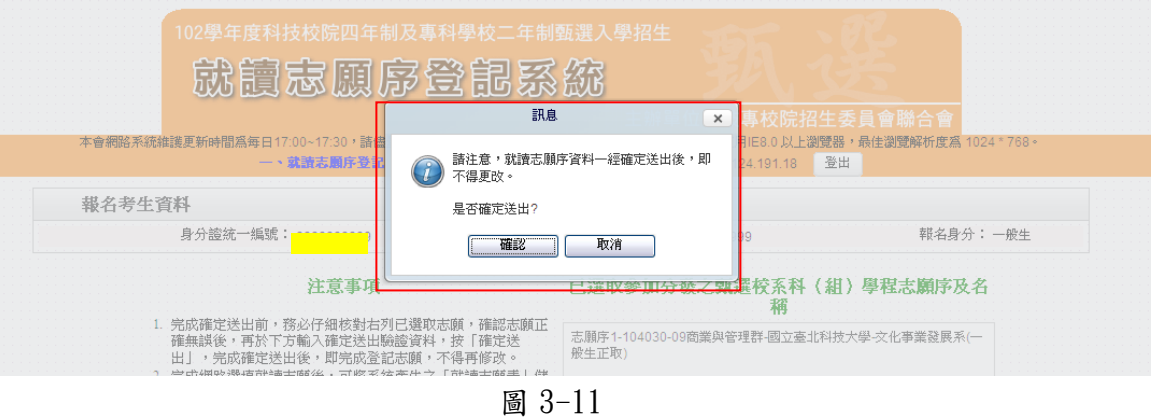

<span id="page-9-0"></span>(九)就讀志願序登記操作-儲存及列印就讀志願表

確定送出後,系統會出現鳳梨書面,代表已完成甄選入學登記就讀志願 序,如圖 3-12 所示及如圖 3-13 所示。

點選「儲存及列印就讀志願表」,考生應自行存檔或列印。

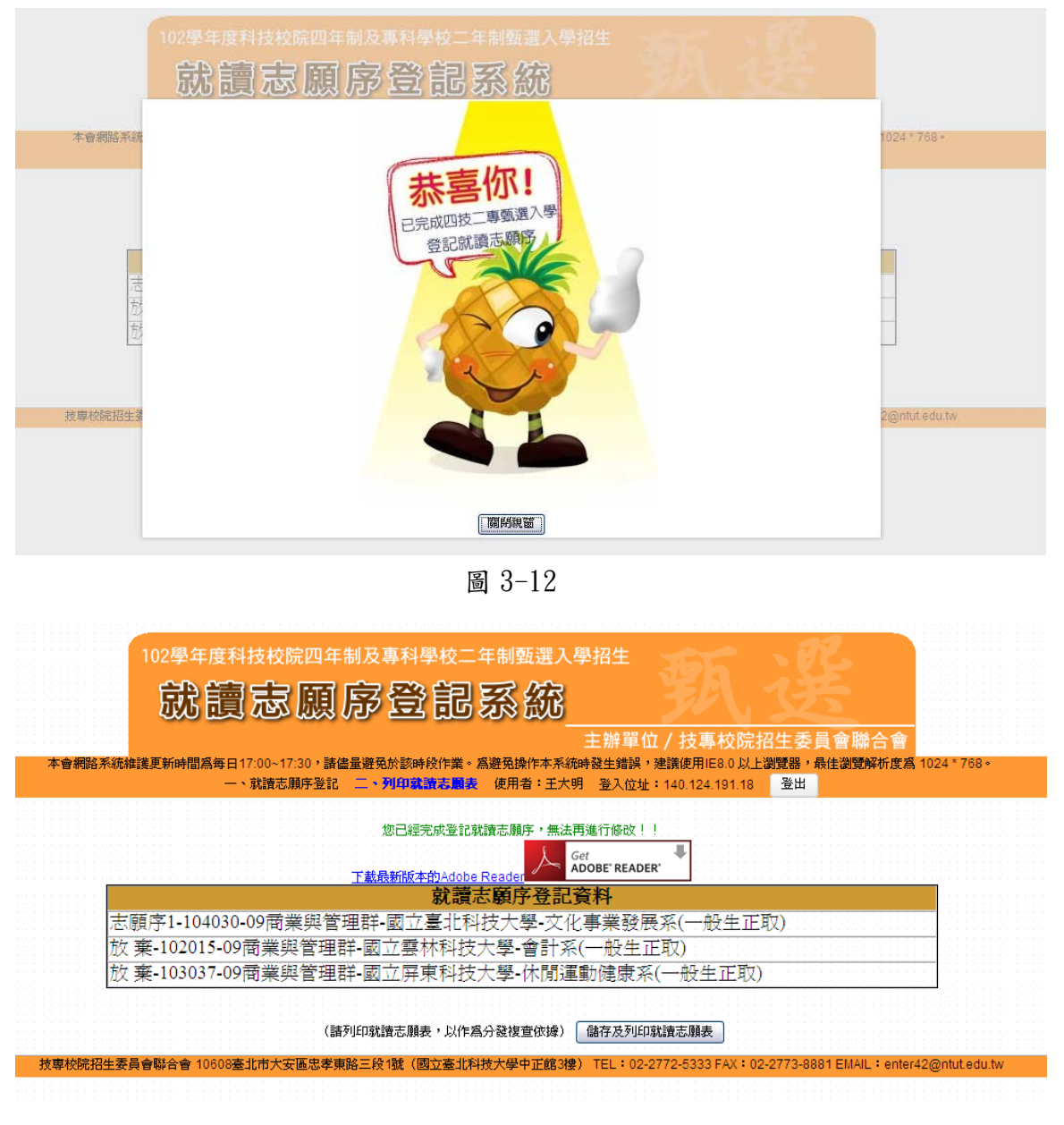

圖 3-13